# **MODERATING MEMEDB**

A guide for how to effectively contribute to the Meme Database using the Web UI

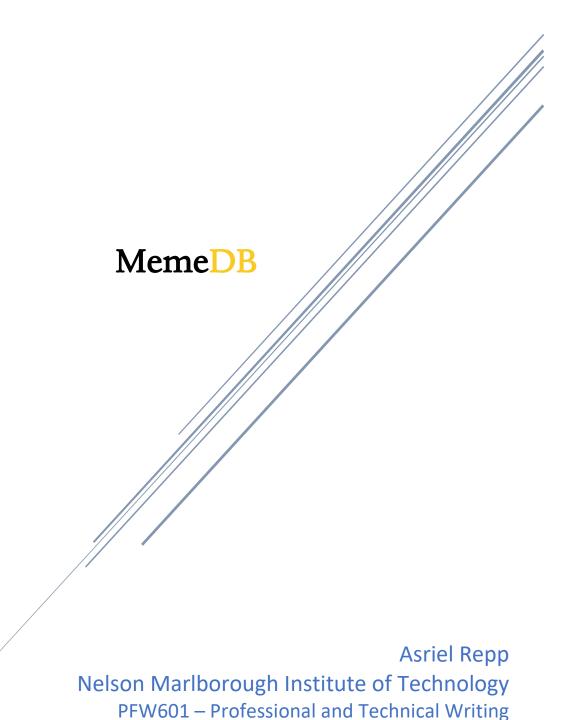

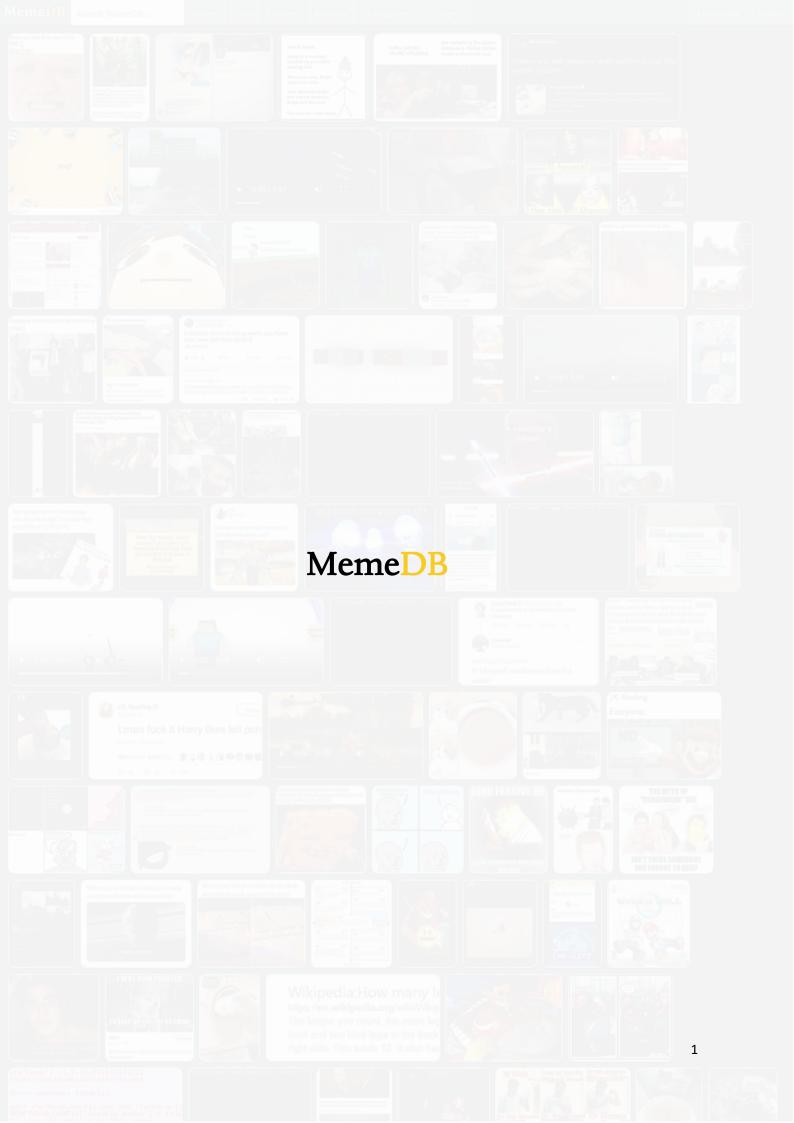

## 1 TABLE OF CONTENTS

| 1 | Table of Contents |                   |                          |    |  |  |
|---|-------------------|-------------------|--------------------------|----|--|--|
| 2 | We                | lcome             | 2                        | 3  |  |  |
|   | 2.1               | Gett              | ting started             | 3  |  |  |
| 3 | Bro               | wsing             | g featuresg              | 4  |  |  |
|   | 3.1               | Nav               | Bar                      | 4  |  |  |
|   | 3.1               | .1                | Search                   | 4  |  |  |
|   | 3.1               | .2                | Тор                      | 4  |  |  |
|   | 3.1               | .3                | Latest                   | 4  |  |  |
|   | 3.1               | .4                | Random                   | 4  |  |  |
|   | 3.1               | .5                | Categories               | 4  |  |  |
|   | 3.1               | .6                | Tags                     | 4  |  |  |
|   | 3.1               | .7                | Account                  | 4  |  |  |
|   | 3.2               | Hon               | ne / Latest              | 5  |  |  |
|   | 3.3               | Logi              | in                       | 5  |  |  |
|   | Sid               | e note            | e: the user account page | 5  |  |  |
|   | 3.4               | Fulls             | screen preview           | 6  |  |  |
|   | 3.5               | Cate              | egories                  | 6  |  |  |
|   | 3.6               | Tags              | S                        | 6  |  |  |
|   | 3.7               | Edge              | e                        | 6  |  |  |
|   | 3.8               | Scal              | e                        | 6  |  |  |
| 4 | The               | e Edito           | or                       | 7  |  |  |
|   | 4.1               | Flag              | S                        | 7  |  |  |
|   | Sid               | e note            | e: Collections           | 7  |  |  |
|   | 4.2               | Desc              | cription & Transcription | 7  |  |  |
|   | 4.3               | Voti              | ing on Categories & Tags | 8  |  |  |
|   | 4.4               | Voti              | ing on edginess          | 8  |  |  |
| 5 | Dis               | cord I            | ntegration               | 9  |  |  |
| 6 | Tro               | Troubleshooting10 |                          |    |  |  |
| 7 | Conclusion        |                   |                          |    |  |  |
| 8 | Glossary          |                   |                          |    |  |  |
| 9 | Ind               | ex                |                          | 13 |  |  |

## 2 WELCOME

This manual is designed to thoroughly explain the process of using and contributing to the MemeDB website. It will include how to browse the site, use filters, login, manage your account, edit meme metadata and group memes into collections.

### 2.1 GETTING STARTED

- Open an internet browser on a mobile device or PC
- Browse to <u>meme.yiays.com</u>

**Warning:** Flags and some future features are/will be restricted to admins. Keep an eye out for mentions of this in the documentation.

#### 3 Browsing Features

#### 3.1 NAV BAR

Everything related to filtering memes and managing your account is done here; at the top of any page.

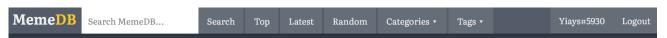

#### 3.1.1 Search

Type your search terms in the search bar and press enter or click on the *Search* button to see all memes that match.

#### 3.1.2 Top

Choose top to sort memes by the highest rating given by fellow users.

#### 3.1.3 Latest

Latest is the default, it sorts memes by when they were added to the database.

#### 3.1.4 Random

Random will select 25 memes at random, the 25 random memes is the same for all users and changes each day.

#### 3.1.5 Categories

Categories opens a pop-up list full of plenty of categories of memes and the number of matches. Select one to see only memes that have been assigned that category.

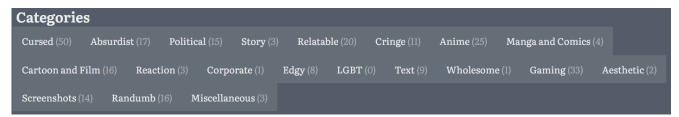

#### 3.1.6 Tags

Tags also opens a pop-up list, though this one is full of hundreds of tags (only showing tags which have at least one match). You can search for a tag by typing in the included search bar.

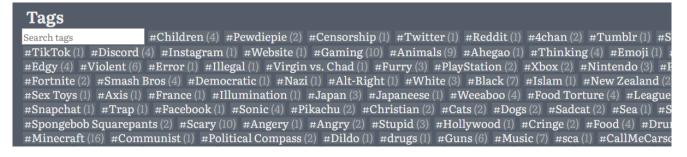

#### 3.1.7 Account

If you are signed in, you can click on your username to manage your account or log out.

If not, you can log in using the appropriate button.

### 3.2 Home / Latest

A Home screen presents a list of memes sorted by the most recently posted. Hover over a meme and you will see additional options for rating a meme up, down or opening the editor.

#### The buttons are:

| Symbol     | Meaning  | Description                                                                                            |
|------------|----------|----------------------------------------------------------------------------------------------------|
| <b>%</b> . | Edit     | Opens the meme in full screen with the editor. Clicking on the meme alone opens it without the editor. |
| ^          | Upvote   | Adds or removes your upvote to the rating of the meme, black means you have already voted.             |
| 3          | Rating   | The current rating. High and low values attract more attention from moderators.                        |
| <b>~</b>   | Downvote | Adds or removes your downvote to the rating of the meme, black means you have already voted.           |

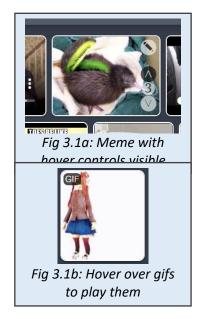

Note: you cannot vote on memes or make other changes to the database without logging in.

#### 3.3 LOGIN

To make changes, you must log in. This is done through the Discord API, meaning you never need to provide an email address, username or password to the site yourself, and changes you make to the memes in Discord are in sync with the website.

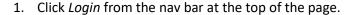

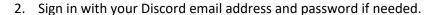

- 3. Authorize MemeDB to access your account details.
- 4. The browser should return you to the first page, if not you should press back and refresh the page.

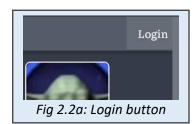

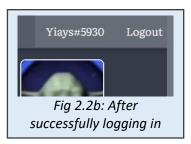

**Note:** If you log in to discord with 2FA, you may need to log in to memedb twice.

#### Side note: the user account page

For the time-being, the user account page is very minimalistic. In future, the page will be used to manage pending Category suggestions and manage disassociating your discord account with MemeDB. It will also be used to show messages to the user from administrators and see status on any account restrictions/bans.

#### 3.4 FULLSCREEN PREVIEW

If you need to view a meme closely, click on it, to return, click on the back button in the browser or the dark background.

When in the fullscreen preview, you can copy and paste the url in the title bar of the browser to share that meme with other people. You can also download the image at original quality.

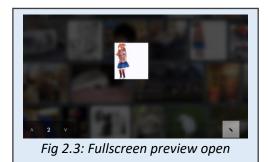

3.5 CATEGORIES

Memes are sorted in groups which make it easier for casual browsers to find what they want, any meme can be put into up to 3 categories, all users can vote on which categories are suitable.

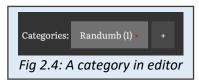

#### 3.6 TAGS

Memes can have tags assigned to them that make it easier to search for them and for the database to find and follow trends. A

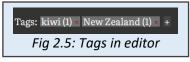

meme can have as many tags as you want, and you can search for tags to try and find a meme that you are looking for. Everyone gets to vote on which tags are the most suitable.

#### 3.7 EDGE

Memes are hidden based on how edgy they are, by default, you will only see memes with an average edge rating of 1.5 or less (which is supposed to mean only family friendly and tame memes will appear). You can opt in to see edgier memes if you choose.

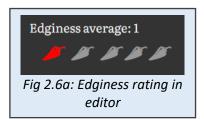

NSFW memes will never appear at level 1 regardless of their rating. Users need to accept an 18+ warning before they will be able to see them.

|                                              | Empty, no choice made.                  |
|----------------------------------------------|-----------------------------------------|
| <b>3</b> 3 3 3 3                             | Family friendly, for everyone.          |
| <b>3</b> 3 3 3                               | Offensive to some, possibly NSFW        |
| <b>1</b> 1 1 1 1 1 1 1 1 1 1 1 1 1 1 1 1 1 1 | Very offensive, controversial or NSFW   |
| A A A A                                      | Illegal, shouldn't be viewed by anyone. |
| 4444                                         | Unrated, hidden just to be safe.        |

**Note:** Most users will only see two peppers, the rest are restricted.

#### 3.8 SCALE

You can change how large memes appear in the view by dragging this slider. This preference is saved to your browser.

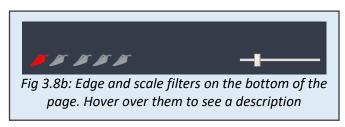

## 4 THE EDITOR

Due to the databases reliance on large amounts of data to keep everything neatly organized, anyone can contribute. If a meme is missing flags, tags, categories, descriptions, transcriptions or ratings, it is great if you add them, otherwise you should vote on existing contributions to help determine which is the best.

The editor appears when you click or tap on the pencil icon on a meme. If you aren't signed in, you will first be redirected to the login page, and then taken back to the editor.

#### 4.1 FLAGS

Flags are restricted to admins because they are very important details that are objective, there is no need for users to vote on these.

There are 3 flags; NSFW, Silent (only applies to video) and Collections.

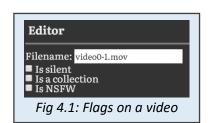

#### Side note: Collections

The third flag is called collections, which is a little more complicated.

In a situation where memes are uploaded as a batch, MemeDB assumes that these are needed together, so they are stored as several memes, but presented as a collection of memes instead.

As an admin, you can drag and drop memes on top of each other to create collections, or you can drag a meme out of a collection to separate them.

#### 4.2 Description & Transcription

These two elements of a meme's metadata contribute the most to making a meme searchable.

Descriptions are any user's interpretation of what exactly is happening in the meme, which is quite subjective and as such is quite unrestrictive, the top 3 descriptions will be included in search.

Transcriptions are all of the text visible and any words spoken in the meme, this should be word for word in verbatim, and as such only the top result is included in search, if you see an error in a transcription, you can suggest an edit and if that becomes the highest voted transcription, then that becomes the canonical transcription of the meme.

Click on the edit icon to suggest your own description or transcription. If an existing description or transcription is already suitable and does not need any edits, click on the up arrow next to it to upvote it, otherwise click on the down arrow next to it.

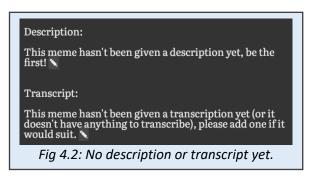

#### 4.3 VOTING ON CATEGORIES & TAGS

Categories and Tags both have very similar behaviour when it comes to selecting, voting on and deleting.

We need as many categories and tags as possible to accurately define a meme and make it more searchable, as a result, you are encouraged to add as many tags as possible using the existing tags whenever possible.

In order to learn how to use the category and tag voter, follow these steps;

- 1) Click on the "+" button to add a category or tag.
- 2) Start typing in the name, if you find a match, click on it.
  - a) Otherwise press enter to create a new entry.
- 3) Your entry will automatically be voted for, it will glow white.
- 4) Find an existing tag that suits the meme and click on it to vote on it.
- 5) Click on a glowing tag to unvote it.
- 6) Find an existing tag that is not appropriate.
  - a) Click on the x button to vote for removal of that tag.

With this experience, you should be able to confidently categorize and tag memes efficiently and cleanly.

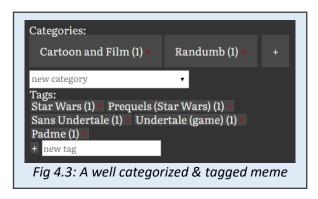

#### 4.4 VOTING ON EDGINESS

Simply click on a pepper to submit your vote, you can change your vote later. Refer to 2.6 for the scale, alternatively, you will see a brief summary of the scale when you hover over it.

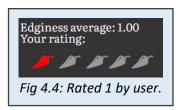

## 5 DISCORD INTEGRATION

A discord bot (named merely) has been written to be one of many sources for memes for MemeDB. On any supported channel. Up and down arrows will appear below memes which allow you to vote for memes from the comfort of discord, these votes are associated with your account and will remain in sync with your votes on the website.

Memes will not be added to the database until they have one upvote, and they will be deleted if they have none.

Additionally, you can use the command m/meme to have merely select a random meme from the database and post it on the server, this might eventually work with search, categories and tags.

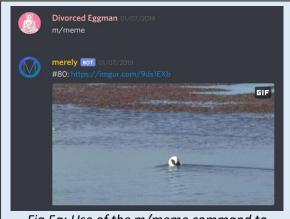

Fig 5a: Use of the m/meme command to show a meme from the database

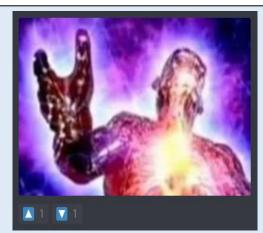

Fig 5b: Vote buttons added to a meme

## 6 TROUBLESHOOTING

If you ever run into an issue when using the site, the simplest and most effective solution is to go back to the previous page or refresh the page (F5).

*Permission denied* errors are normal if you attempt to do something that is not available to your account.

While the website is still under development, changes may be made while you are using the site, symptoms of this would be issues like:

- Page not loading
- Parts of a page missing
- Garbled error messages
- 500 Server Error

The solution for these types of errors are:

• Hold down the Ctrl key and press F5

This reloads the page and ensures that everything is up to date.

**Note:** If you see a 500 - server error and these instructions don't work, you might need to try again later after a fix is released.

## 7 CONCLUSION

In this manual we have covered the processes required and the reference material needed to use MemeDB as an admin or as a casual user this includes:

- How to use the nav bar
- The meaning of tags and categories
- The login process
- View memes closer and share them
- Filter memes by edge
- Change how many memes you can see on screen at once
- Open the editor
  - Set flags
  - Set the description/transcription
  - o Assign tags and/or categories and vote on them
  - Vote on appropriate edginess
- Access memedb through merely on Discord
- Solve any unusual issues

## 8 GLOSSARY

| Admin    | Administrators, Admin for short, are users given permission to make permanent and potentially drastic changes to a given platform. On MemeDB, admins can change flags, review and delete reported memes and suspend or ban accounts of misbehaving users. |
|----------|----------------------------------------------------------------------------------------------------|
| Cookie   | A cookie is a piece of text stored in your browser, it can contain user preferences, IDs or other useful information for the website, these chunks of text are sent each time you load a page to customize how the page appears.                          |
| Filter   | In this context, a filter is a word, letters or collection of words that you want all of the filter results to contain. They are used to take massive amounts of data and reduce it down to specific information you want.                                |
| Meme     | The root meaning of a meme is <i>information spread through culture</i> , the meaning we use is a little more specific; <i>images, videos, text, gifs or websites shared through internet culture</i> .                                                   |
| Metadata | Metadata (meaning data about self) is all of the data about memes that describes what they are and what state they are in. Examples are the filename, tags, categories, descriptions, transcriptions and flags.                                           |
| NSFW     | NSFW stands for Not Safe For Work, it is a colloquial term on the internet that means that a media contains nudity, violence, gore or other things considered inappropriate at work or other public places.                                               |
| 2FA      | 2 Factor Authentication, when you secure your account online by requiring both a password and a second factor, IE: a randomly generated number on your phone or a number texted to your phone.                                                            |

## 9 INDEX

| 500 – Server Error | 10       |
|--------------------|----------|
| Categories         | 6        |
| Description        | 5, 7     |
| discord            | 5, 9, 11 |
| Discord            | 9        |
| Edge               | 6        |
| Editor             | 7        |
| Flags              | 7        |

| Login                  | 5  |
|------------------------|----|
| Nav Bar                |    |
| Page not loading       | 10 |
| Scale                  |    |
| Tags                   | e  |
| Transcription          | 7  |
| Unusual error messages | 10 |